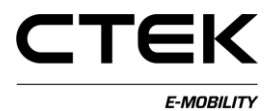

### **Podręcznik CCU (polski) Pd\_CM\_003. Wersja A.3**

## **Zawartość**

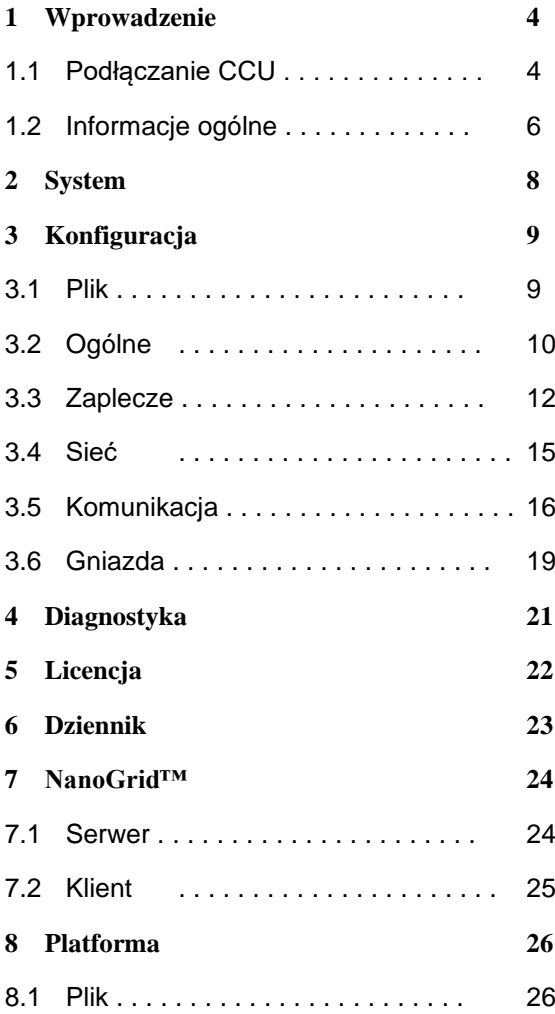

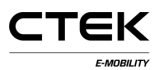

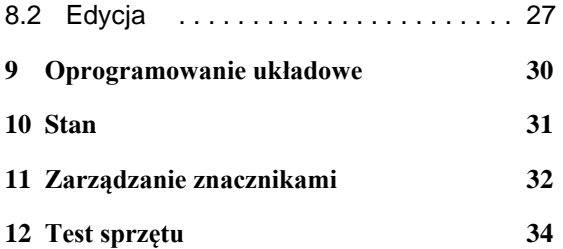

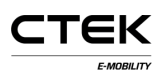

## **1 Wprowadzenie**

Ten dokument jest przewodnikiem dla serwisantów zawierającym informacje o konfiguracji stanowiska ładowania za pośrednictwem interfejsu sieci Web. Jednostka kontrolera ładowania (CCU) odpowiada za komunikację z pojazdem, zapleczem i innymi usługami związanymi z ładowaniem pojazdów elektrycznych. Konieczne jest posiadanie odpowiedniej wiedzy oraz certyfikatów do pracy z instalacjami elektrycznymi i konserwacji. Zapobiega to zagrożeniom dla bezpieczeństwa ludzi i mienia.

### **1.1 Podłączanie CCU**

Jeśli do konfiguracji CCU używane jest urządzenie z systemem Windows i jest to pierwsze podłączenie CCU, należy użyć przedstawionej tu instrukcji w celu prawidłowej konfiguracji sterownika.

- 1. Włącz tablicę.
- 2. Podłącz złącze mini-B USB do tablicy CCU, zobacz ilustrację 1.1.
- 3. Otwórz preferowaną przeglądarkę internetową i wprowadź **192.168.7.2** na pasku adresu, a następnie naciśnij Enter.

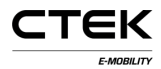

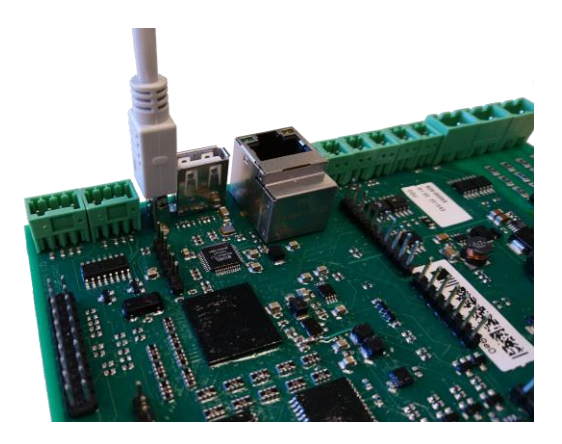

Ilustracja 1.1. Podłączenie USB do CCU

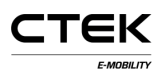

### **1.2 Informacje ogólne**

Pierwszą stroną wyświetlaną po połączeniu z systemem jest strona logowania. Niektóre części interfejsu konfiguracji objaśniono poniżej.

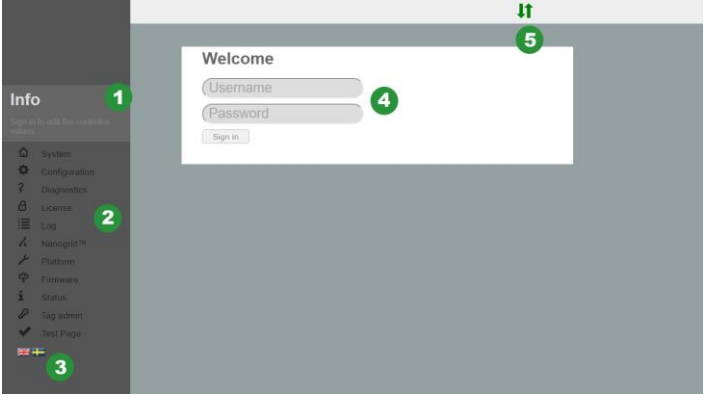

Ilustracja 1.2. Strona logowania

- 1. Pole informacji, w którym wyświetla się tekst pomocy dotyczący każdej strony, do której przechodzisz. Kliknij pole, aby rozwinąć tekst.
- 2. Menu nawigacji, które jest wyszarzone, gdy użytkownik nie jest zalogowany.
- 3. Kliknij flagę, aby wybrać preferowany język.
- 4. Pole wprowadzania używane do logowania. Nazwa użytkownika: **ccu** i hasło:

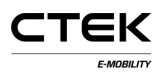

#### **ccu**.

5. Stan połączenia. Pokazuje, czy przeglądarka ma połączenie z systemem. Zielone strzałki wskazują, że kontroler jest połączony. Migająca czerwona strzałka oznacza, że przeglądarka próbuje nawiązać ponowne połączenie z systemem.

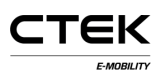

## **2 System**

Jest to pierwsza strona wyświetlana po udanym zalogowaniu. Przedstawia przegląd informacji o systemie, np. numer seryjny, wersję oprogramowania układowego i wersję sprzętu. Niektóre inne elementy systemu przedstawiono i objaśniono na poniższej ilustracji.

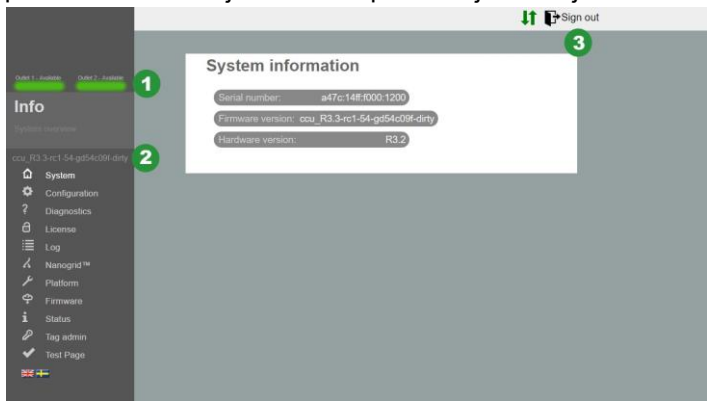

Ilustracja 2.1. Przegląd informacji o systemie

- 1. Stany gniazd. Wizualnie pokazuje stan gniazda.
- 2. Wersja oprogramowania układowego.
- 3. Przycisk Wyloguj się. Naciśnięcie go spowoduje zakończenie bieżącej sesji. Wszystkie niezapisane zmiany zostaną utracone.

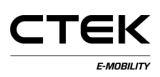

# **3 Konfiguracja**

### **3.1 Plik**

Karta Plik w obszarze konfiguracji jest używana do importowania lub eksportowania zewnętrznego pliku konfiguracji. Producent może przygotować plik konfiguracji, który można tu zaimportować, ale często konfigurację przygotowuje serwisant w terenie. Konfigurację w systemie można również wymazać. Po zaimportowaniu pliku lub wymazaniu konfiguracii konieczne jest zresetowanie oprogramowania. O konieczności zresetowania przypomni okno podręczne z komunikatem.

Konfiguracja wymaga wiedzy o odpowiednich ustawieniach zaplecza, interfeisach komunikacyjnych i innych informacjach związanych z obiektem.

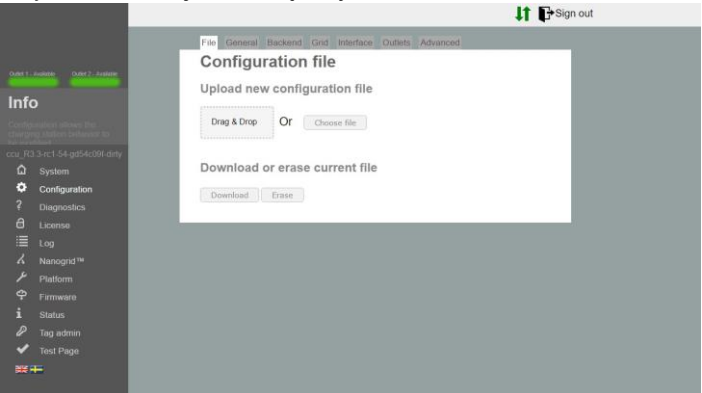

Ilustracja 3.1. Karta Plik w obszarze Konfiguracja

### **3.2 Ogólne**

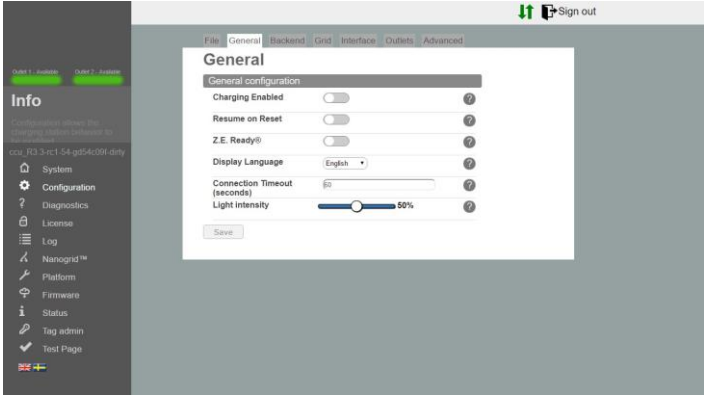

Ilustracja 3.2. Karta Ogólne w obszarze Konfiguracja

- **Ładowanie włączone**  umożliwia ładowanie. Nie wpłynie to na połączenie z systemem zaplecza.
- **Wznów po zresetowaniu**  włączenie tej opcji umożliwi ładowanie bez autoryzacji przez krótki czas po zresetowaniu stanowiska (np. po przerwie w dostawie prądu). Jeśli włączono Z.E Ready® jest to wymagane zachowanie i ta opcja będzie ignorowana.
- **Z.E. Ready®**  włączenie tej opcji spowoduje, iż stanowisko będzie zgodne z Z.E. Ready®. Zwykle nie robi to żadnej różnicy, ale w niekorzystnych warunkach stanowisko nie zezwoli na ładowanie, zamiast działać niezgodnie z parametrami wymaganymi do zgodności

z Z.E. Ready®. Przykład: Z.E. Ready® wymaga, aby stanowisko udostępniało prąd o mocy co najmniej 13 A. Jeśli moc będzie mniejsza ładowanie nie rozpocznie się, mimo że może być dostępna moc  $10A$ 

- **Język OLED**  język OLED używany na stanowisku ładowania (jeśli ma to zastosowanie). UWAGA: ta opcja nie zmienia języka interfejsu konfiguracji.
- **Limit czasu połączenia**  ustawia maksymalny okres między okazaniem karty RFID i podłączeniem kabla lub vice versa.
- **Intensywność oświetlenia**  maksymalna intensywność oświetlenia LED stanowiska ładowania. 100% to pełna jasność.

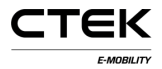

### **3.3 Zaplecze**

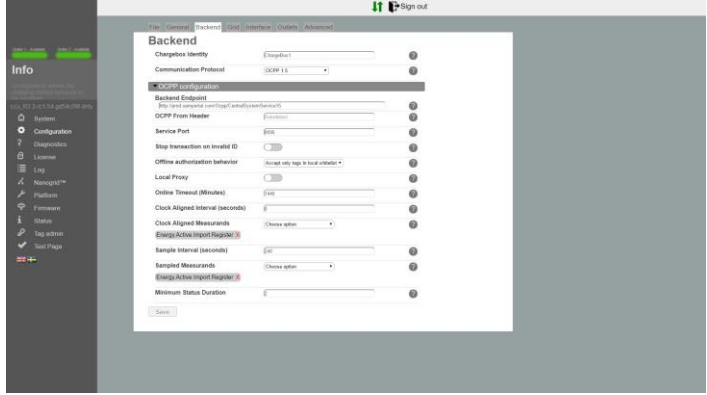

Ilustracja 3.3: Karta Zaplecze w obszarze Konfiguracja

**Identyfikator ładowarki** — unikatowa nazwa do użytku podczas komunikacji ze skonfigurowanym systemem zaplecza. Wielkość liter w nazwie nie ma znaczenia. Jeśli wybranym protokołem jest OCPP 1.5, nazwa nie powinna składać się z więcej niż 20 znaków.

**Protokół komunikacji** — protokół używany podczas komunikacji z systemem zaplecza.

**Punkt końcowy zaplecza** — adres URL do punktu końcowego zaplecza.

**OCPP z nagłówka** — jeśli to pole pozostanie puste, system będzie automatycznie wykrywał adres IP i przesyłał w komunikacji z systemem zaplecza. W niektórych przypadkach adres IP nie będzie osiągalny globalnie. Przykładem może być sytuacja, gdy stanowisko znajduje się za

translatorem adresów sieciowych. Wykryty adres IP może wtedy zostać zastąpiony poprzez ręczne określenie tego ustawienia.

- **Port usługi**  port komunikacji usługi sieci Web z systemem zaplecza. Domyślny to 8095. Nie należy go zmieniać bez wiedzy o skutkach.
- **Zatrzymaj transakcję przy nieprawidłowym identyfikatorze**  — jeśli to ustawienie zostanie określone, system przerwie bieżącą transakcję, jeśli zaplecze określi, że transakcja została rozpoczęta przy użyciu nieprawidłowego znacznika. Przykładowo transakcja mogła zostać rozpoczęta offline przy użyciu zbuforowanego znacznika, który później został usunięty.
- **Działanie autoryzacji offline**  działanie autoryzacji, gdy system jest offline i nie ma połączenia z zapleczem.
- **Lokalny serwer proxy**  system będzie działał jako zaplecze i przekazywał odebrane komunikaty do własnego zaplecza. Funkcja przydatna, gdy dostępne jest tylko jedno łącze WAN w kierunku od klienta.

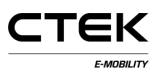

- **Limit czasu pozostawania online**  umożliwia ustawienie okresu, po upływie którego zostanie przeprowadzony ponowny rozruch systemu w celu ponownego nawiązania komunikacji z zapleczem. Ustaw 0, aby wyłączyć. (Limit jest określany w minutach).
- **Interwał zegarowy** interwał wysyłania stanu licznika zgonie ze wskazaniami zegara. (Określany w sekundach). Przykładowo interwał wynoszący 3600 oznacza, że stan licznika będzie wysyłany co godzinę  $-$  o 0:00, 1:00, 2:00.
- **Zegarowe wielkości mierzone**  raportowanie wartości mierzonych zgodnie z określonym interwałem zegarowym.
- **Interwał próbkowania**  interwał próbkowania określonych wartości mierzonych i przesyłania ich podczas aktywnej transakcji. (Określany w sekundach).
- **Próbki wielkości mierzonych**  raportowanie wartości mierzonych zgodnie z określonym interwałem próbkowania.
- **Minimalny czas trwania stanu**  zmiany stanu poniżej minimalnego czasu trwania nie będą zgłaszane do zaplecza.

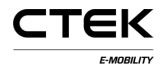

### **3.4 Sieć**

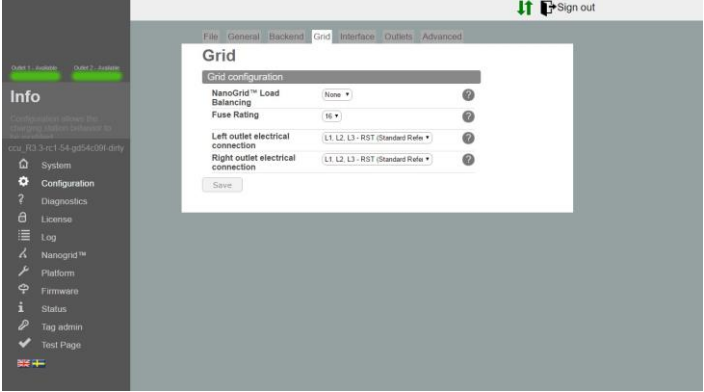

Ilustracja 3.4. Karta Sieć w obszarze Konfiguracja

- **Równoważenie obciążenia NanoGrid™**  wybierz odpowiedni typ instalacji NanoGrid™. Może wymagać dodatkowych składników sprzętowych lub konfiguracji.
- **Obciążalność dopuszczalna bezpiecznika**  maksymalna wartość prądu bezpiecznika stanowiska ładowania.
- **Lewe złącze elektryczne gniazda**  opis połączenia sieci elektrycznej. Nieprawidłowa konfiguracja może spowodować wadliwe działanie stanowiska ładowania.

**Prawe złącze elektryczne gniazda** — opis połączenia sieci elektrycznej. Nieprawidłowa konfiguracja może spowodować wadliwe działanie stanowiska ładowania.

### **3.5 Komunikacja**

Wybierz typ połączenia sieciowego dla stanowiska. Obsługiwane opcje łączności z Internetem to:

- Sieć Ethernet.
- Sieć Wi-Fi (adres IP dynamiczny lub statyczny).
- Modem 3G. Dwa warianty z modemem WWAN lub 3G. Modem 3G jest oparty na PPP, a WWAN na wirtualnym złączu sieci Ethernet. Zalecamy używanie sieci WWAN.

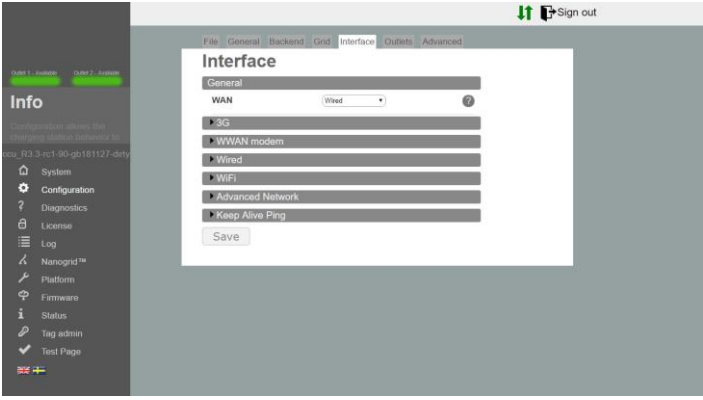

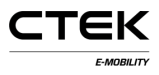

Ilustracja 3.5. Karta Komunikacja w obszarze Konfiguracja

#### **Sieć Ethernet**

- 1. Wybierz połączenie przewodowe.
- 2. Wybierz opcję Ręczne i określ unikatowy, prywatny adres IP oraz prawidłową maskę podsieci.
- 3. Użyj ustawień domyślnych: Szybkość: 100 Mb Automatyczna negocjacja=prawda Dupleks=prawda (pełny dupleks).

#### **Sieć Wi-Fi**

- 1. Wybierz Połączenie Wi-Fi.
- 2. Wybierz DHCP oraz pozostaw pola adresu IP i maski podsieci puste. W razie statycznego adresu IP określ adres IP i maskę podsieci.
- 3. Użyj następujących ustawień:
	- Tryb: Klient
	- SSID: \* Nazwa sieci
	- Hasło: \* Hasło dostępu

#### **Modem**

Wybierz albo modem (PPP), albo modem (WWAN) odpowiednio do potrzeb.

- 1. Ustaw RAT na "Automatyczny", aby modem samoczynnie określał, czy ma być używana sieć 2G, czy 3G, zależnie od warunków sieciowych. Można też wymusić używanie sieci 3G albo 2G.
- 2. Wprowadź prawidłowy APN dla danego operatora. Informacje te są dostarczane wraz z abonamentem powiązanym z kartą SIM.
- 3. Pozostaw pola nazwy użytkownika i hasła puste, jeśli nie podano żadnych innych instrukcji.

#### **Sieci zaawansowane**

- 1. Wprowadź główny i opcjonalnie dodatkowy serwer nazw.
- 2. Tutaj należy wprowadzić adres IP bramy

#### **Ping utrzymywania aktywności**

- 1. Wprowadź adres IP serwera służącego do utrzymywania połączenia, do którego wysyłany jest ping.
- 2. Liczba ponownych prób, po których połączenie jest uważane za zerwane.
- 3. Limit czasu w sekundach upływający między każdym poleceniem ping.

### **3.6 Gniazda**

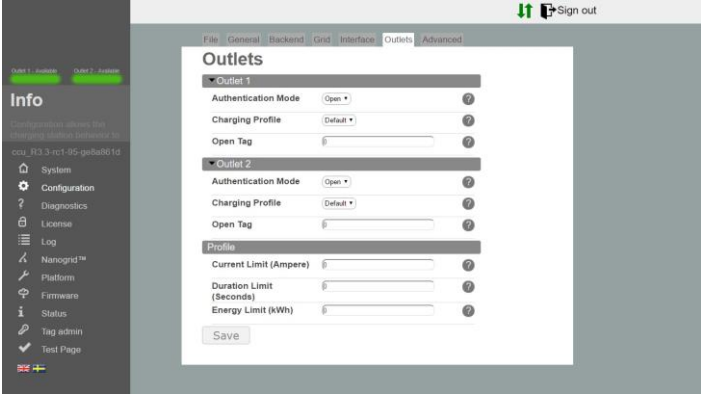

Ilustracja 3.6. Karta Gniazdo w obszarze Konfiguracja

#### **Gniazdo**

- **Tryb uwierzytelniania** tryb otwarty umożliwia ładowanie wszystkim. Wystarczy podłączyć pojazd elektryczny do stanowiska. Tryb RFID wymaga uwierzytelnienia przy użyciu ważnych kart RFID przed rozpoczęciem sesii.
- **Profil ładowania**  profil ładowania ustawia ograniczenia czasu trwania, czasu, mocy itd. dotyczące dowolnej sesji ładowania z danego gniazda.
- **Znacznik otwarty**  steruje tym, jaki znacznik jest zgłaszany do zaplecza, gdy transakcja została rozpoczęta bez

znacznika. Wartością domyślną jest 0. Znacznik zostanie wysłany dosłownie.

#### **Profil**

- **Limit prądu**  określa maksymalny prąd pobierany z gniazda. Jednostką są ampery. Ustaw 0, aby wyłączyć (limit bezpiecznika nadal będzie obowiązywał).
- **Limit czasu trwania**  umożliwia określenie maksymalnego dozwolonego czasu trwania sesji ładowania. Po upływie ustawionego czasu sesja zostanie zakończona. Jednostką są sekundy. Ustaw 0, aby wyłączyć.
- **Limit energii**  umożliwia określenie maksymalnej ilości energii na sesję ładowania. Po pobraniu ustawionej ilości energii sesja zostanie zakończona. Jednostką są kilowatogodziny. Ustaw 0, aby wyłączyć.

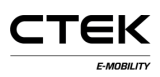

## **4 Diagnostyka**

Plik z dziennikami i innymi informacjami diagnostycznymi można pobrać, naciskając przycisk Pobierz. Te informacje można wysłać do producenta do dalszego badania.

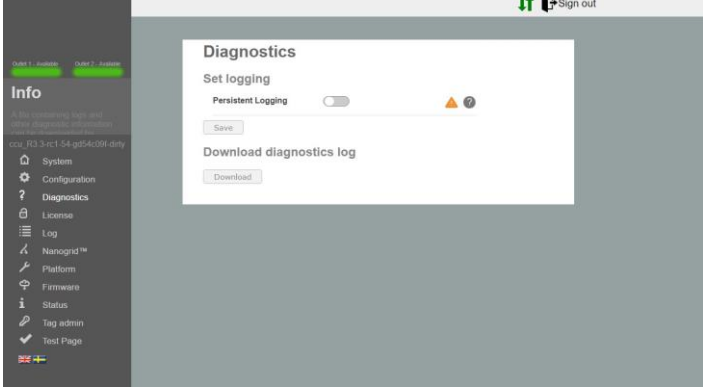

Ilustracja 4.1. Przegląd diagnostyki

**Ciągłe rejestrowanie** — tę funkcję można włączyć tylko na wyraźne polecenie!

# **5 Licencja**

Niektóre funkcje stanowiska wymagają odpowiedniej licencji na oprogramowanie. Aby uzyskać więcej informacji, należy skontaktować się z dostawcą. Na tej stronie można przekazać nowy plik licencji lub pobrać dotychczasowy plik i sprawdzić, co obejmuje bieżąca licencja.

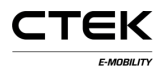

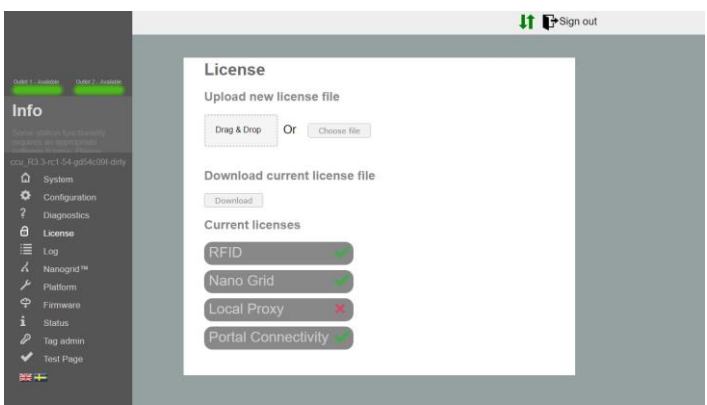

Ilustracja 5.1. Ogólne informacje o licencji

## **6 Dziennik**

Po kliknięciu opcji Uruchom dziennik aplikacja próbuje nawiązać połączenie z funkcją rejestrowania stanowiska. Po zakończeniu usuwania błędów kliknij polecenie Zatrzymaj dziennik, aby zakończyć połączenie. Jeśli chcesz, aby okno dziennika było przewijane automatycznie po aktualizacji, zaznacz pole Przewijaj automatycznie.

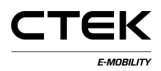

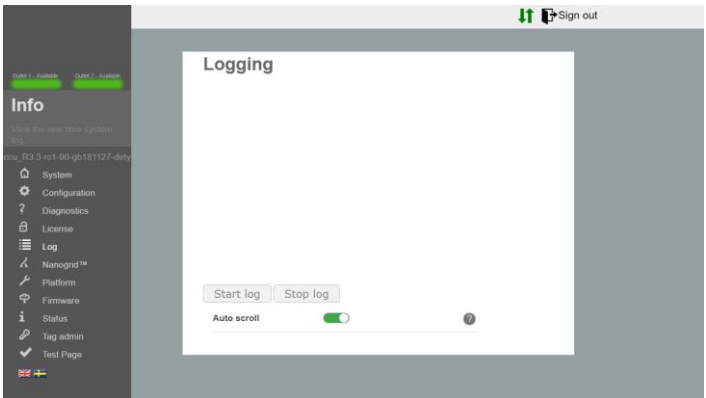

Ilustracja 6.1. Przegląd dziennika

## **7 NanoGrid™**

### **7.1 Serwer**

NanoGrid™ umożliwia stanowisku dostosowanie ładowania do lokalnych warunków sieci. Aby uzyskać informacje o zaawansowanej konfiguracji, należy skontaktować się z producentem.

Na tej stronie można przekazać nową konfigurację NanoGrid lub pobrać dotychczasowy plik.

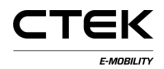

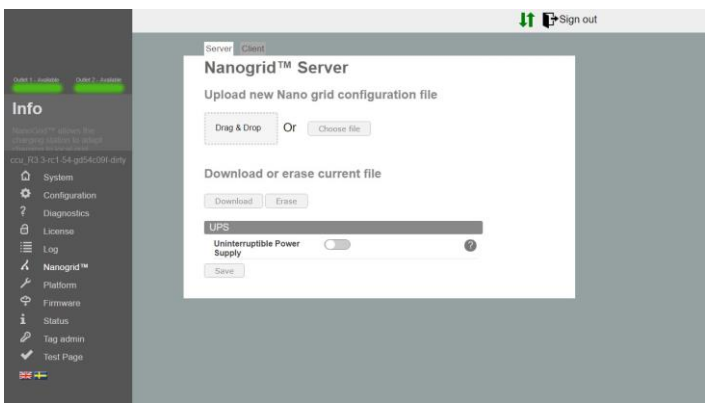

Ilustracja 7.1. Przegląd karty serwera NanoGrid

**Zasilacz bezprzerwowy** — wykrywanie zasilania z akumulatora zasilacza bezprzerwowego (UPS) w obiekcie. Nie należy aktywować bez wiedzy o skutkach.

### **7.2 Klient**

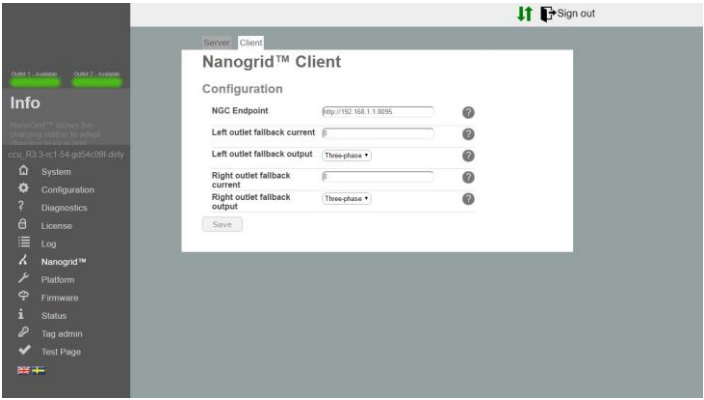

Ilustracja 7.2. Przegląd karty klienta NanoGrid

- **Punkt końcowy NGC**  punkt końcowy kontrolera NanoGrid. W celu automatycznego wykrywania pole należy pozostawić puste.
- **Awaryjny prąd gniazda**  prąd do przypisania do gniazda w razie utraty komunikacji z NanoGrid.
- **Awaryjna moc wyjściowa gniazda**  fazy do przypisania do gniazda w razie utraty komunikacji z NanoGrid (mają zastosowanie tylko do jednostek ze zmianą fazy).

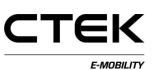

## **8 Platforma**

### **8.1 Plik**

Konfiguracja platformy określa fizyczne parametry stanowiska ładowania, tj. obciążalność dopuszczalną bezpiecznika, podłączone urządzenia peryferyjne itd.

Na tej stronie można przekazać nową konfigurację platformy lub pobrać dotychczasowy plik.

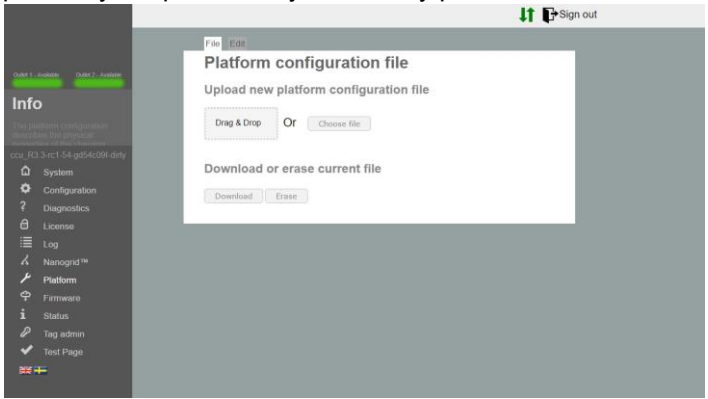

Ilustracja 8.1. karta Plik w obszarze Platforma

### **8.2 Edycja**

Tutaj można edytować bieżącą konfigurację platformy.

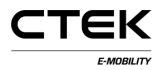

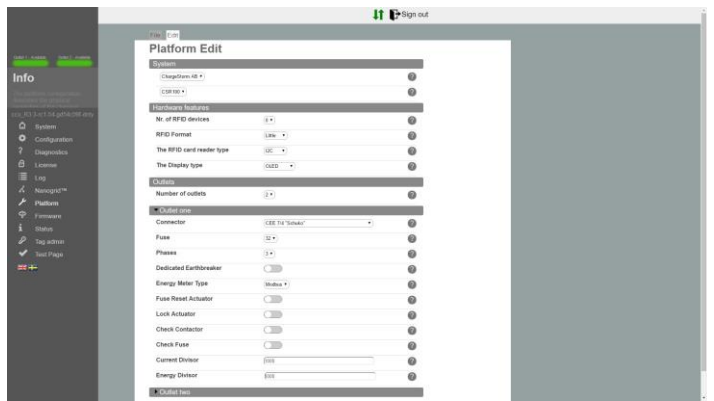

Ilustracja 8.2. karta Edycja w obszarze Platforma

- **Liczba urządzeń RFID**  liczba urządzeń RFID połączonych z systemem. Dopuszczalne wartości to 0, 1 lub 2.
- **Format RFID**  format RFID czytnika RFID. Little lub big endian. Jeśli nie masz pewności co do tego, którą opcję wybrać, wybierz format little endian.
- **Typ czytnika kart RFID**  jest on określony na tablicy. (RS485/I2C).
- **Typ wyświetlacza**  jest on określony na tablicy. (Brak/OLED).
- **Liczba gniazd**  liczba fizycznych gniazd w stanowisku. Liczba gniazd może wynosić 0, 1 lub 2.

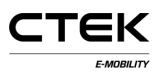

#### **Ustawienia gniazd**

**Złącze** — fizyczny typ złącza.

- **Bezpiecznik**  obciążalność dopuszczalna fizycznego bezpiecznika gniazda.
- **Fazy**  liczba faz gniazda. Dopuszczalne wartości to 1 lub 3 dla gniazd Mennekes. W innych przypadkach 1.
- **Dedykowany wyłącznik różnicowoprądowy**  używany osobny RCCB. Jeśli wartość nie jest ustawiona, zakłada się obecność RCBO (wyłącznika różnicowoprądowego z zabezpieczeniem przeciążeniowym).
- **Typ licznika energii**  typ trybu pomiarowego używanego przez stanowisko. Jeśli nie masz pewności co do typu, wybierz MODBUS.
- **Urządzenie uruchamiające reset bezpiecznika**  określa obecność urządzenia uruchamiającego podłączonego do bezpiecznika w taki sposób, że oprogramowanie układowe może zresetować bezpiecznik.
- **Urządzenie uruchamiające blokadę**  oznacza, że urządzenie uruchamiające blokadę jest obecne i zablokuje dowolny podłączony kabel. Ma to zastosowanie tylko do złącza gniazda Mennekes.
- **Sprawdź stycznik**  system sprawdzi, czy stan stycznika jest zgodny z oczekiwaniami. Nieprawidłowy stan spowoduje zgłoszenie awarii systemu.

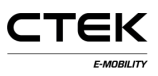

- **Sprawdź bezpiecznik**  umożliwia włączenie lub wyłączenie pomiarów napięcia na porcie bezpiecznika. Jeśli ta funkcja zostanie wyłączona, system nie będzie wskazywał błędu w razie braku napięcia (tj. aktywacji bezpiecznika).
- **Dzielnik prądu** określa dzielnik stosowany do pomiarów prądu; tylko trafo. Zwykle 100 lub 1000.
- **Dzielnik energii** określa dzielnik stosowany do pomiarów energii; tylko impuls. Zwykle 100 lub 1000 dla 100/1000 impulsów na kWh.

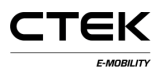

## **9 Oprogramowanie układowe**

Uaktualnienie oprogramowania układowego powoduje uaktualnienie oprogramowania stanowiska ładowania, które może spowodować dodanie funkcji, rozwiązanie problemów lub podniesienie wydajności.

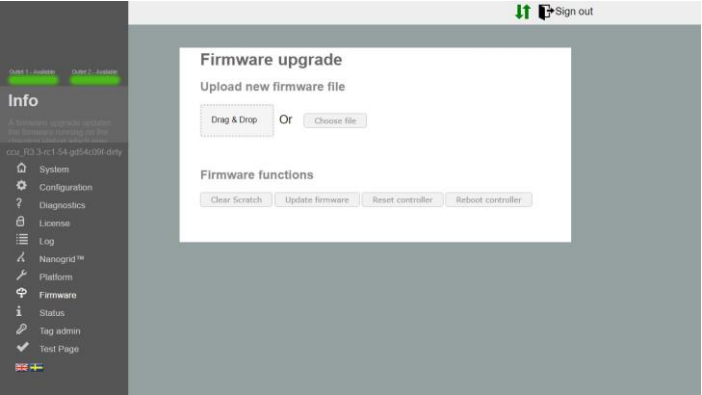

Ilustracja 9.1. Przegląd oprogramowania układowego

- **Wyczyść folder roboczy**  czyści obszar, w którym kontroler tymczasowo zapisuje pliki aktualizacji. Ta czynność jest wykonywana automatycznie po przekazaniu pliku.
- **Zaktualizuj oprogramowanie układowe**  aktualizuje oprogramowanie układowe kontrolera do przekazanej wersji.

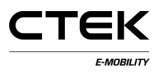

**Resetuj kontroler** — ten przycisk służy do resetowania aplikacji w kontrolerze.

**Przeprowadź ponowny rozruch kontrolera** — ten przycisk służy do ponownego rozruchu kontrolera.

# **10 Stan**

Strona Stan zawiera bieżące informacje o stanowisku ładowania, np. o aktywnym ładowaniu, podłączonym sprzęcie i konfiguracji gniazda.

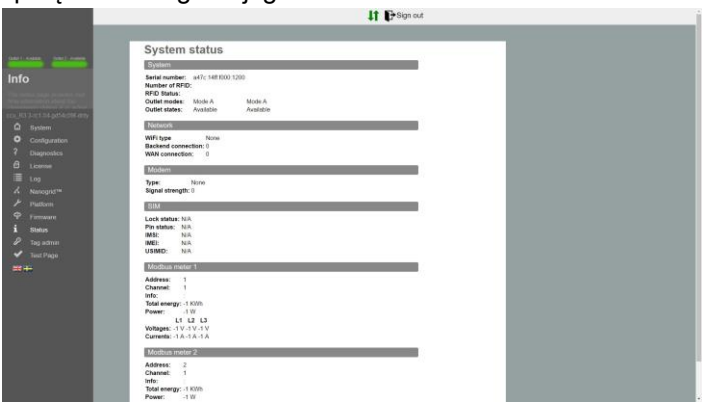

Ilustracja 10.1. Przegląd stanu

# **11 Zarządzanie znacznikami**

Zarządzać znacznikami RFID można lokalnie z poziomu tej konfiguracji lub zdalnie — z systemu zaplecza. Aby dodać znacznik RFID, należy wprowadzić zapisaną na nim liczbę. W przypadku większości znaczników jest ona zapisana w systemie dziesiętnym, ale niektórzy dostawcy używają zapisu szesnastkowego. W tym przypadku identyfikator znacznika zaczyna się od 0x. Kliknięcie przycisków pod polem wprowadzania umożliwia określenie, czy znacznik jest powiązany z całym stanowiskiem, czy tylko z jednym gniazdem.

Oprócz tego można przekazać listę znaczników w pliku .txt. W jednym wierszu może znajdować się jeden znacznik, a numery gniazd muszą być rozdzielone przecinkami, np. 0xF8DEBB00, 0. (0: stanowisko, 1: gniazdo 1, 2: gniazdo 2)

Aby dodać znacznik przy użyciu funkcji skanowania, należy kliknąć przełącznik Tryb programowania. Powoduje to przełączenie stanowiska do trybu skanowania, a zeskanowanie znaczników przy użyciu czytnika RFID powoduje dodanie ich do lokalnej białej listy.

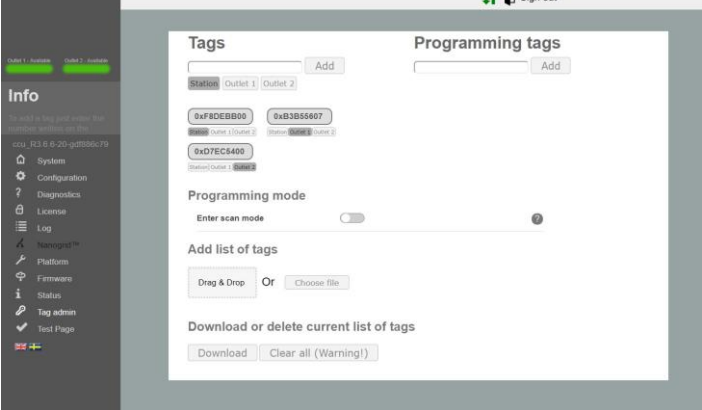

Ilustracja 11.1. Przegląd zarządzania znacznikami

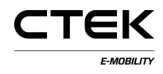

## **12 Test sprzętu**

Na tej stronie testowane są funkcje sprzętowe w systemie. Rozpocznij test i wykonaj przedstawione instrukcje. Podczas testu NIE ładuj ponownie strony ani nie zamykaj jej. Niektóre funkcje stanowiska nie są aktywne, co może spowodować błąd. Po zakończeniu testu wynik zostanie zapisany i będzie przechowywany w stanowisku. Na tej stronie będzie również widoczny poprzedni test.

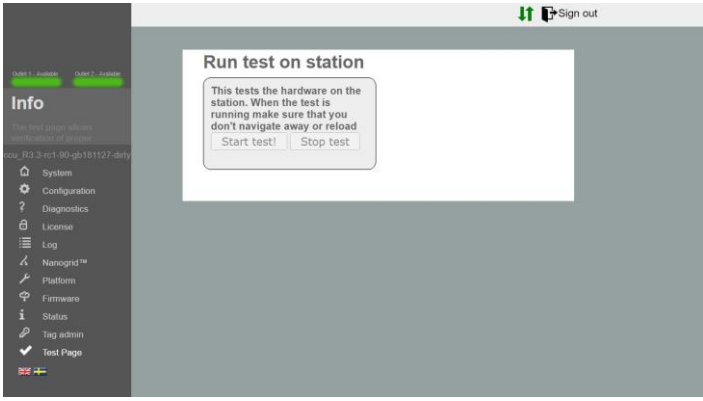

Ilustracja 12.1. Przegląd testu